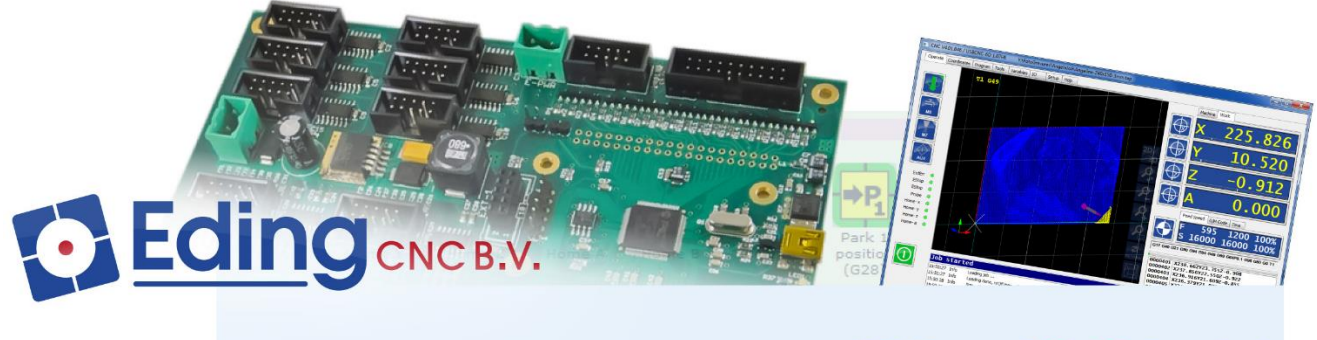

# PC Based CNC Control

# User Manual Customizing EdingCNC User Interface

Document Release 1.00

#### **Published by: Bert Eding**

#### **Eindhoven The Netherlands**

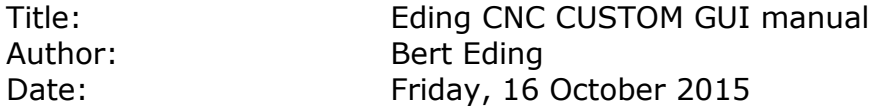

#### **Document History**

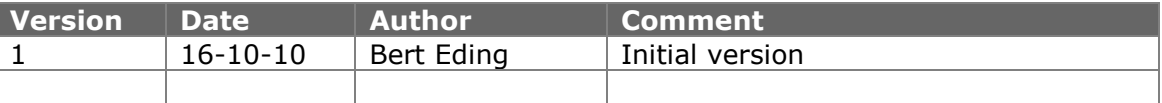

### **© Copyright Eding CNC Holding B.V.**

All rights reserved. Reproduction in whole or in part prohibited without the prior written consent of the copyright owner.

# **Table of contents**

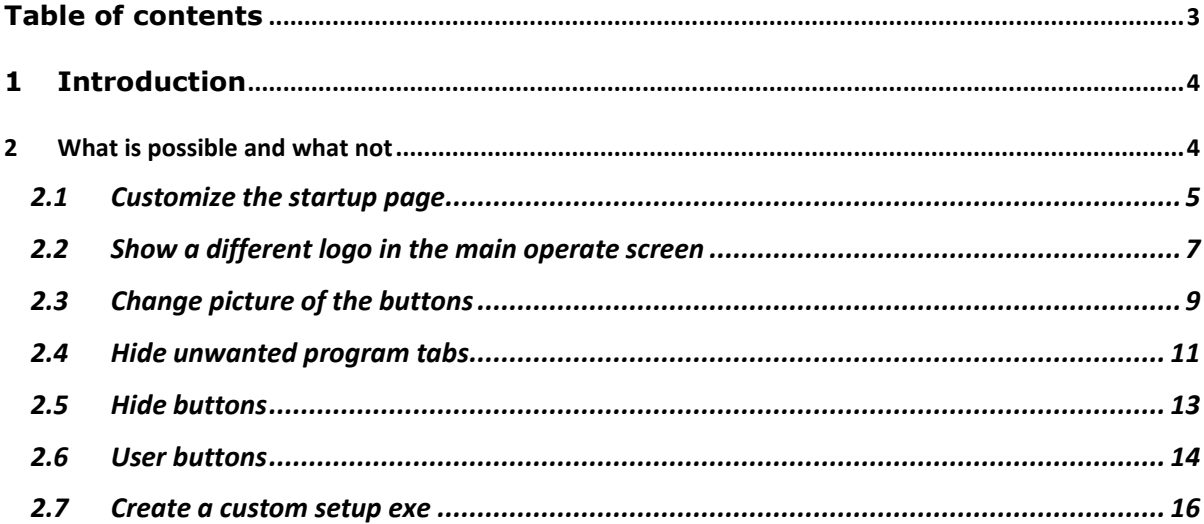

# **1 Introduction**

This manual describes how to give the standard UI a different look and feel.

# **2 What is possible and what not**

The layout of the software is fixed and cannot be changed.

- What can be changed is:
	- The startup page
	- Show your own company logo instead of the EdingCNC standard logo.
	- Change the picture of all buttons.
	- Hide unwanted main program tabs.
	- $\bullet$  Hide some of the buttons.

With these changes a quite different look and feel can be applied.

From this customized setup a new setup.exe file can be generated which allows to distribute the custom version easily.

## **2.1 CUSTOMIZE THE STARTUP PAGE**

This is the standard startup page.

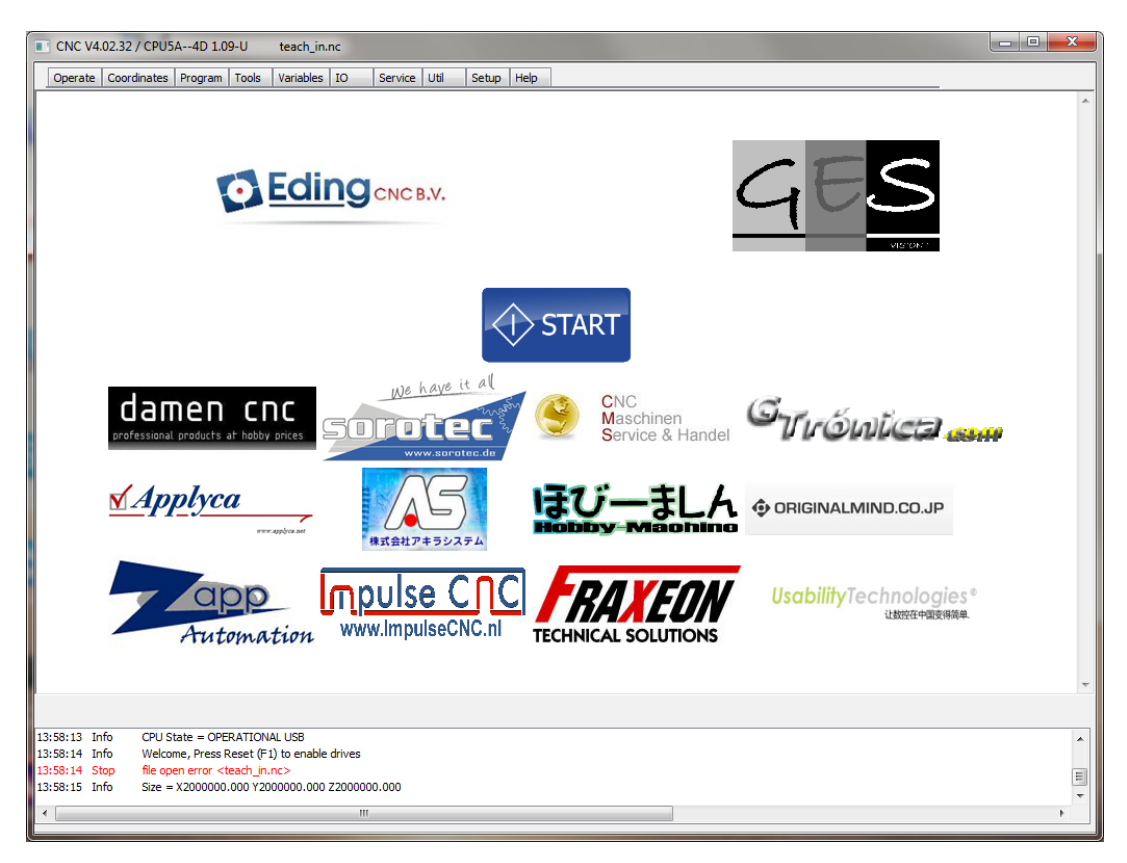

Suppose you want to change this into:

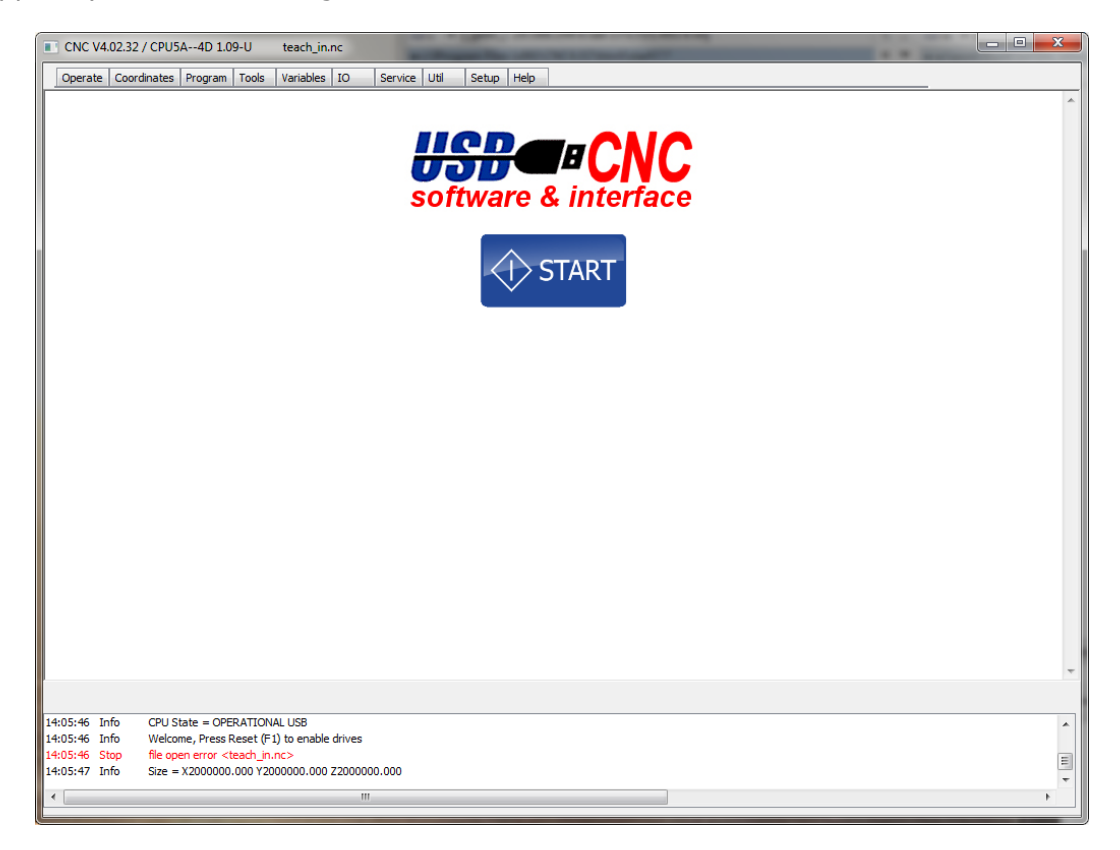

The showed startup page is a standard .htm web browser file. It is located at: C:\program files (x86)\CNC4.01\html\ Name is start.htm

Edit this file as you wish, put you own logo, pictures and texts but take care that the start button remains, the start button is needed to go to the operate page.

#### **2.2 SHOW A DIFFERENT LOGO IN THE MAIN OPERATE SCREEN**

Standard logo:

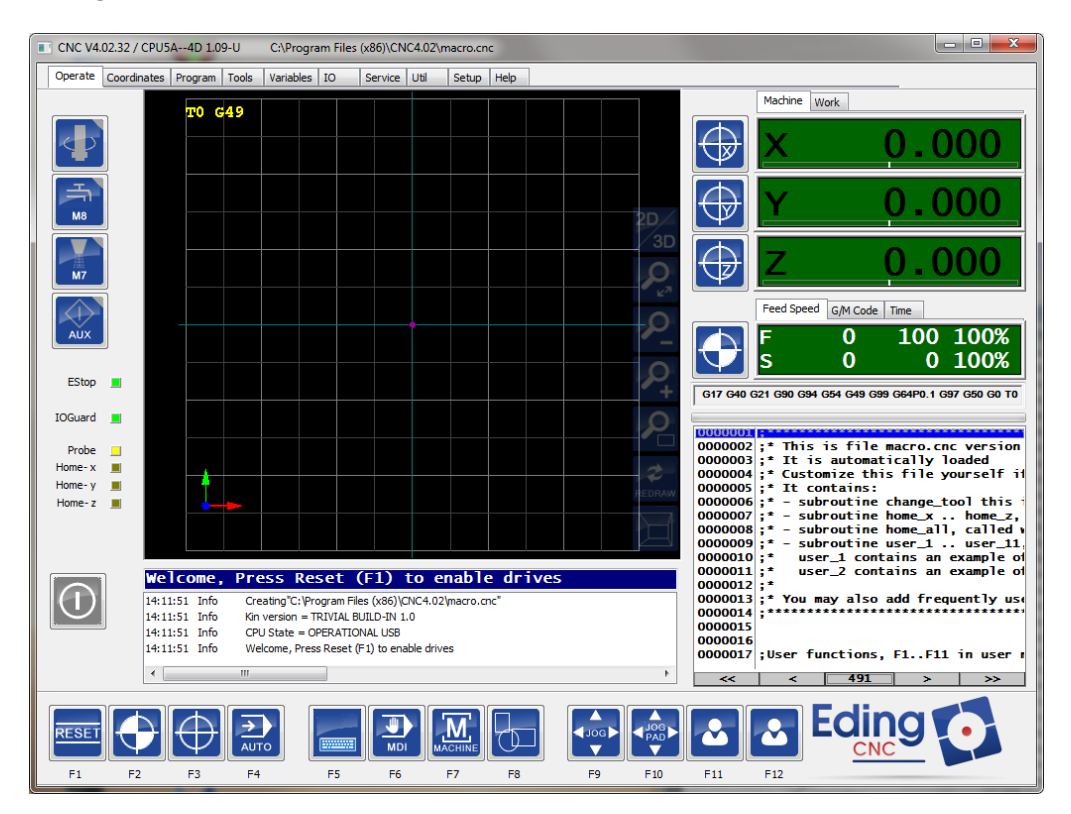

Now go to the setup and change the logo file name:

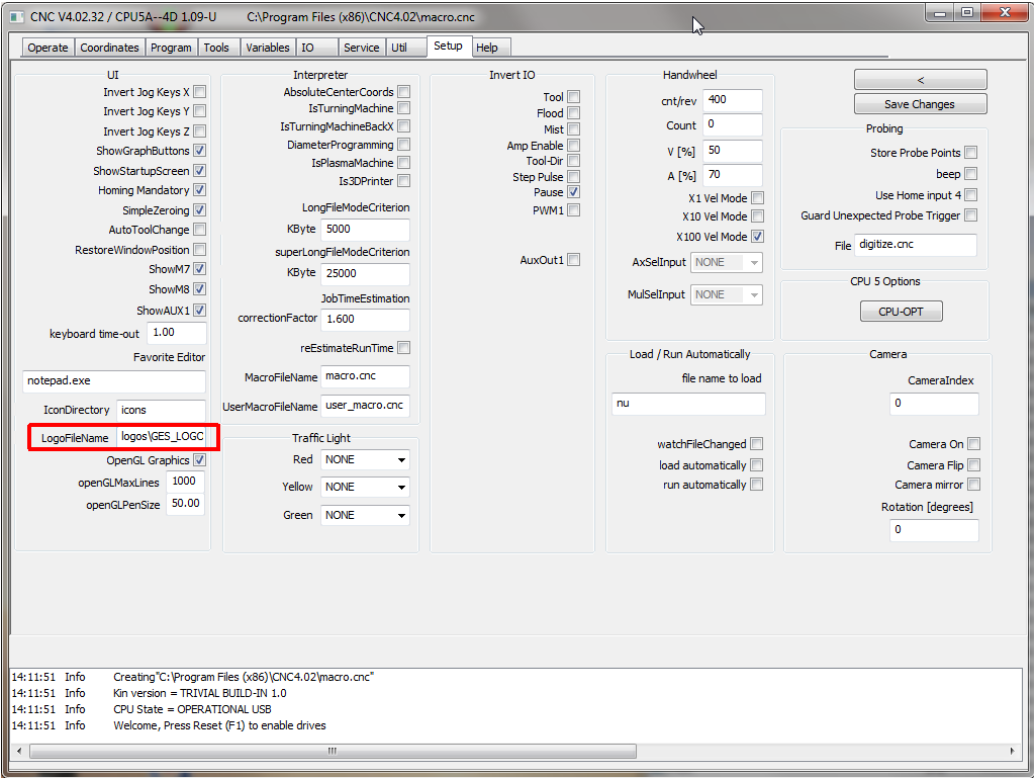

### **EDINGCNC CUSTOMIZING THE GUI MANUAL SERVICE CONSTANTS OF A SERVICE CONSTANT OF A SERVICE CONSTANT OF A SERVICE CONSTANT OF A SERVICE CONSTANT OF A SERVICE CONSTANT OF A SERVICE CONSTANT OF A SERVICE CONSTANT OF A SERVICE**

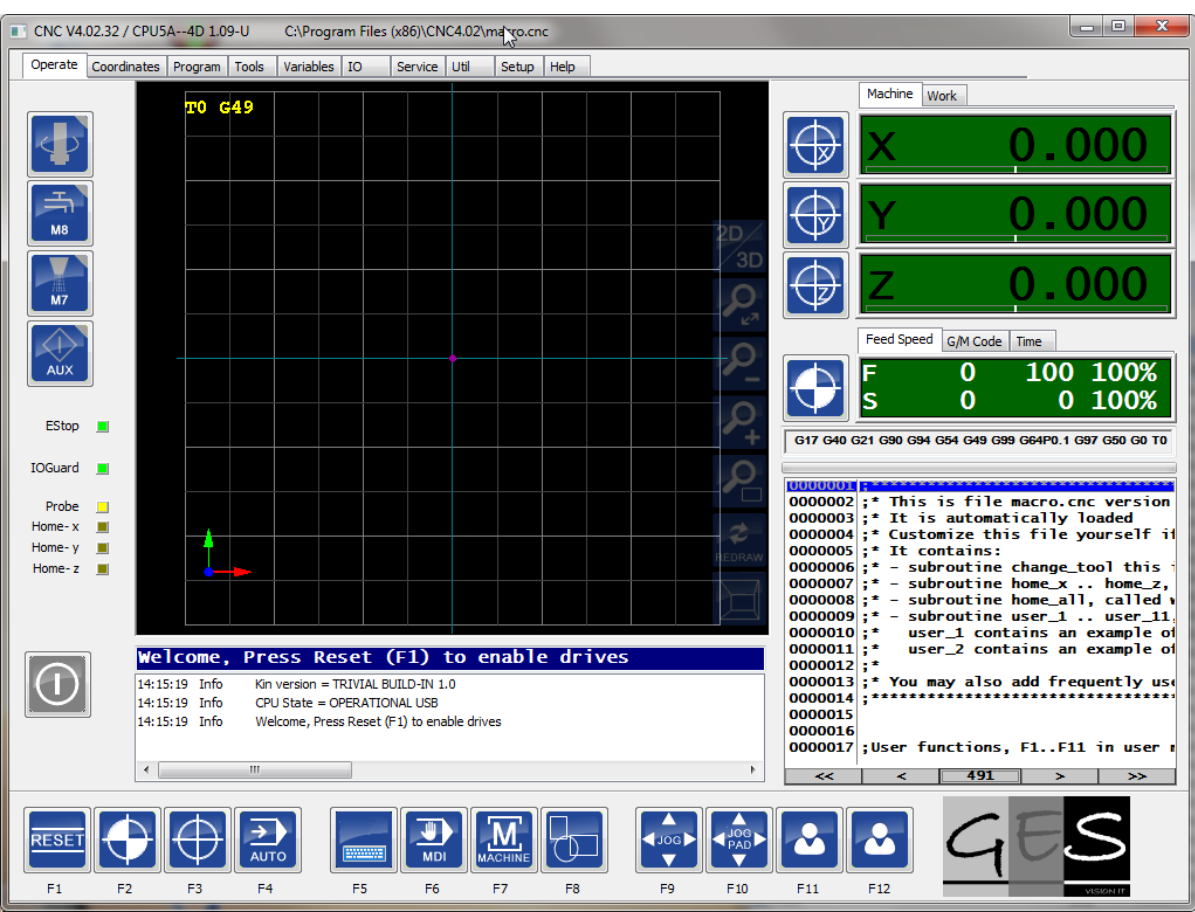

As you can see, now the GES logo is visible.

## **2.3 CHANGE PICTURE OF THE BUTTONS**

All the pictures of the buttons are small bitmap files with 48x48 pixels. The location is given in the setup:

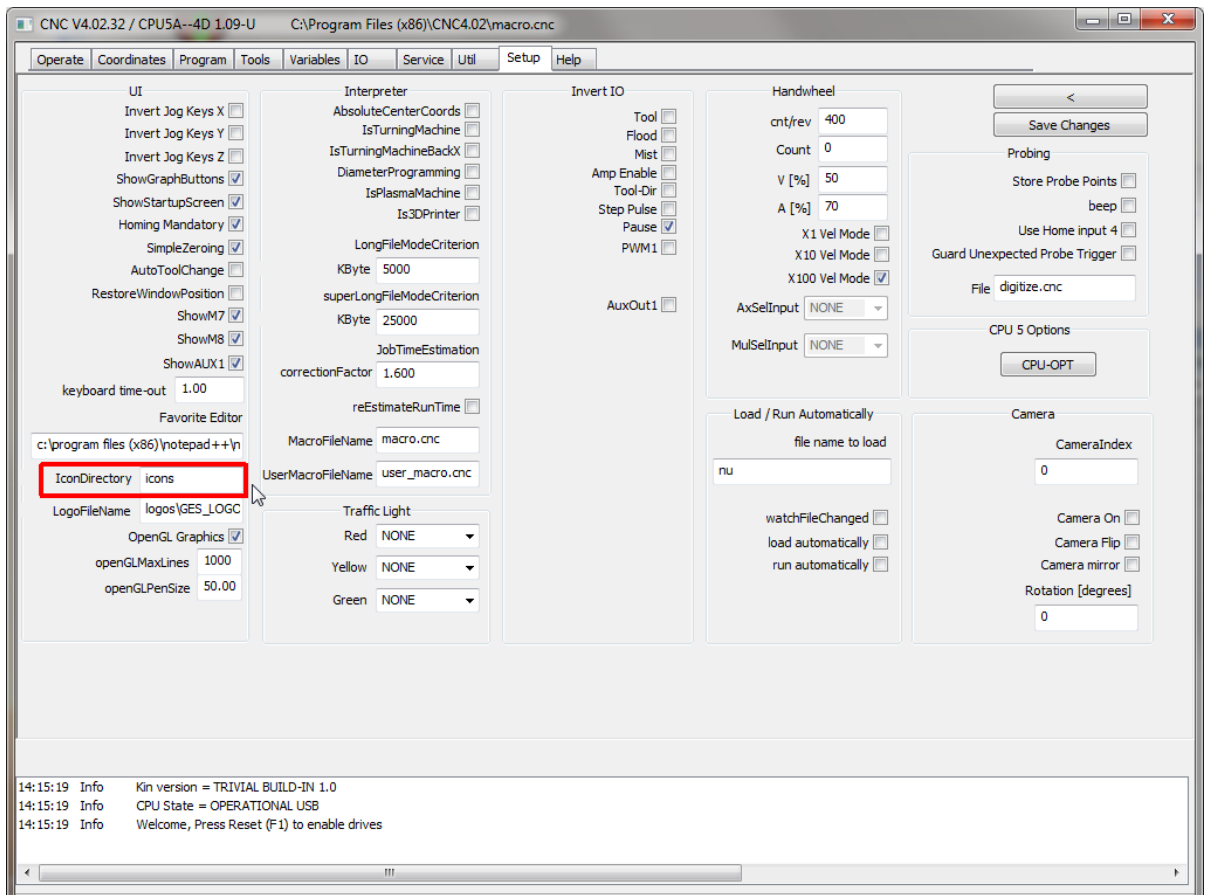

It must be a sub directory of the CNC program directory, for V4.02 this is standard at c:\program files (x86)\CNC4.02\icons.

You can make a copy of this directory so that the original directory remains and then put the name of the new directory here.

For demo purpose, I will use our own old pictures which are still available in the icons\_old sub directory of the CNC program directory. So I will change **icons** into **icons\_old** here.

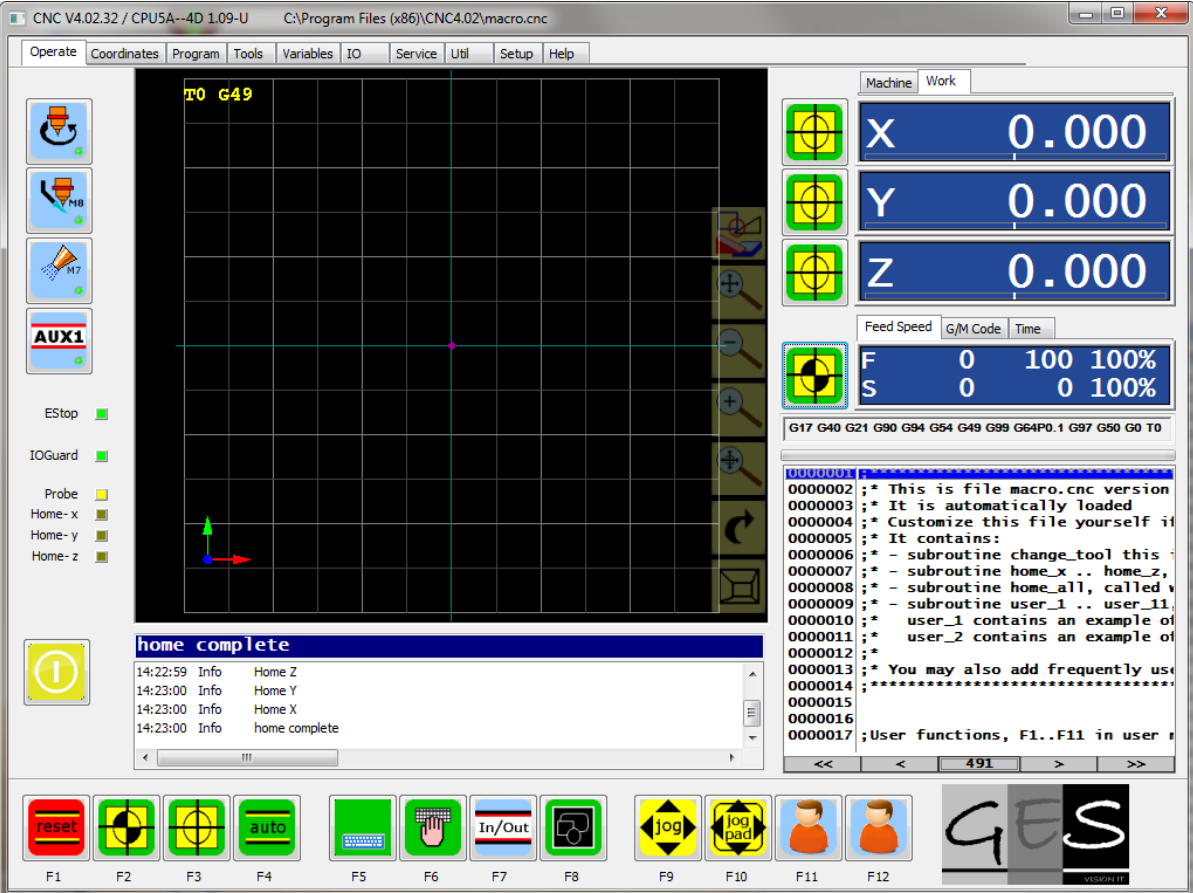

And this is how it looks with the old pictures:

As you can see, the look is quite different when all buttons and logo is changed. You can apply your own house-style colors here and give this EdingCNC GUI your look and feel!

## **2.4 HIDE UNWANTED PROGRAM TABS**

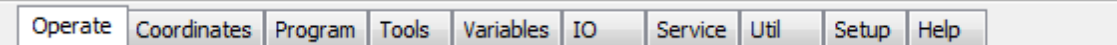

The unwanted tabs except Operate can bed hidden by setting a corresponding variable in the settings file, standard this is the file named **cnc.ini** in the CNC program directory.

This file can only be modified when the software is not running so close the software before opening the file. Use Windows notepad to edit or the more convenient notepad++ available free on the internet.

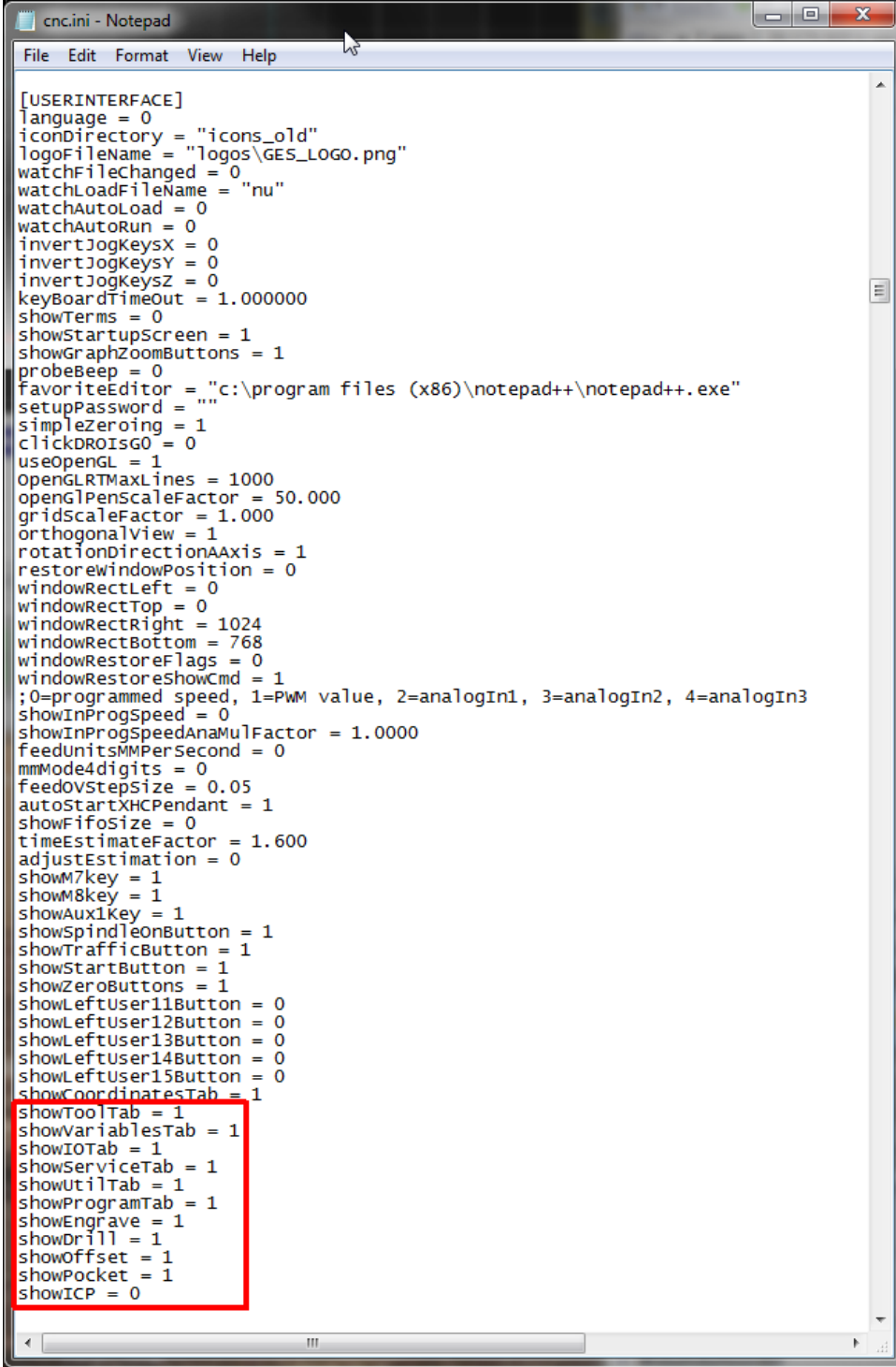

By setting the values to 0, the associated tab is hidden.

A few tabs cannot be hidden at this moment: The operate tab ofcourse, the set-up tab and the help tab.

For demo purpose I set all except showToolTab to 0 and this is the result:

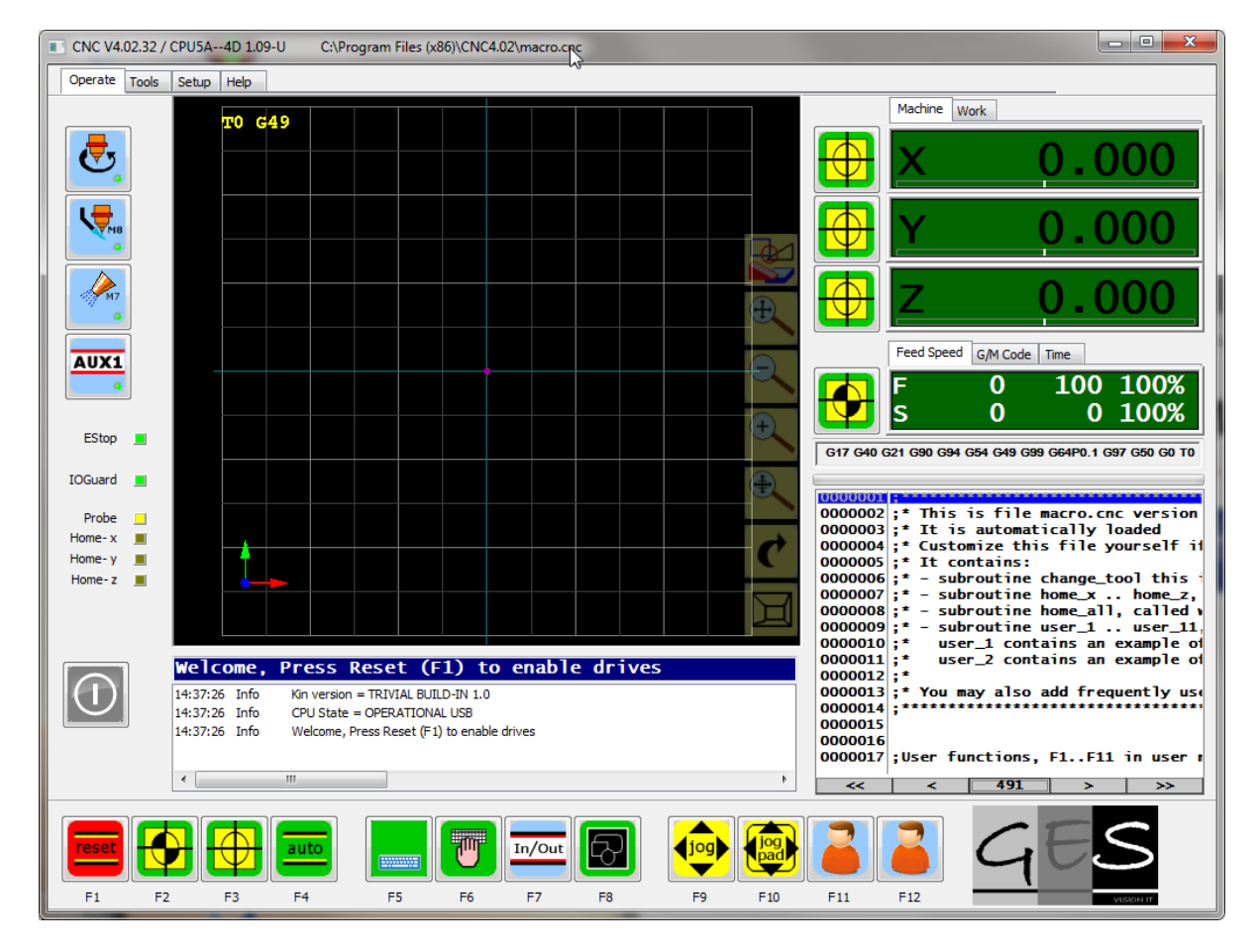

# **2.5 HIDE BUTTONS**

Some buttons can be hidden as well, the same way as with the tans, this is done by manually editing the setup file, cnc.ini.

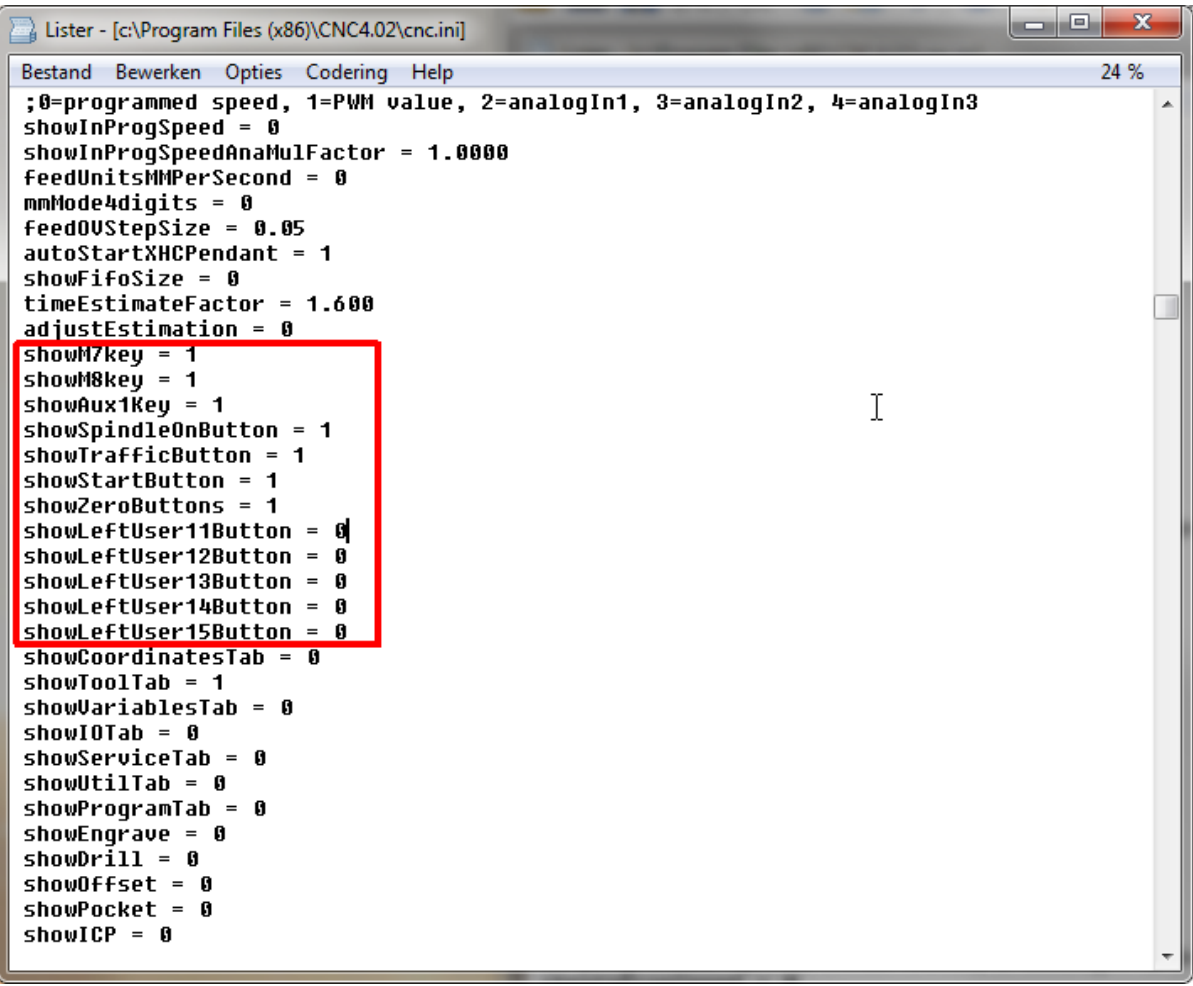

# **2.6 USER BUTTONS**

There are 20 User buttons available in the software. They can be accessed by F11 and F12 from the main operate screen.

Additionally, user buttons 11-15 can be made visible (by cnc.ini as explained before) on the left side (note that these buttons at the side can be shown only if the computer monitor has enough resolution):

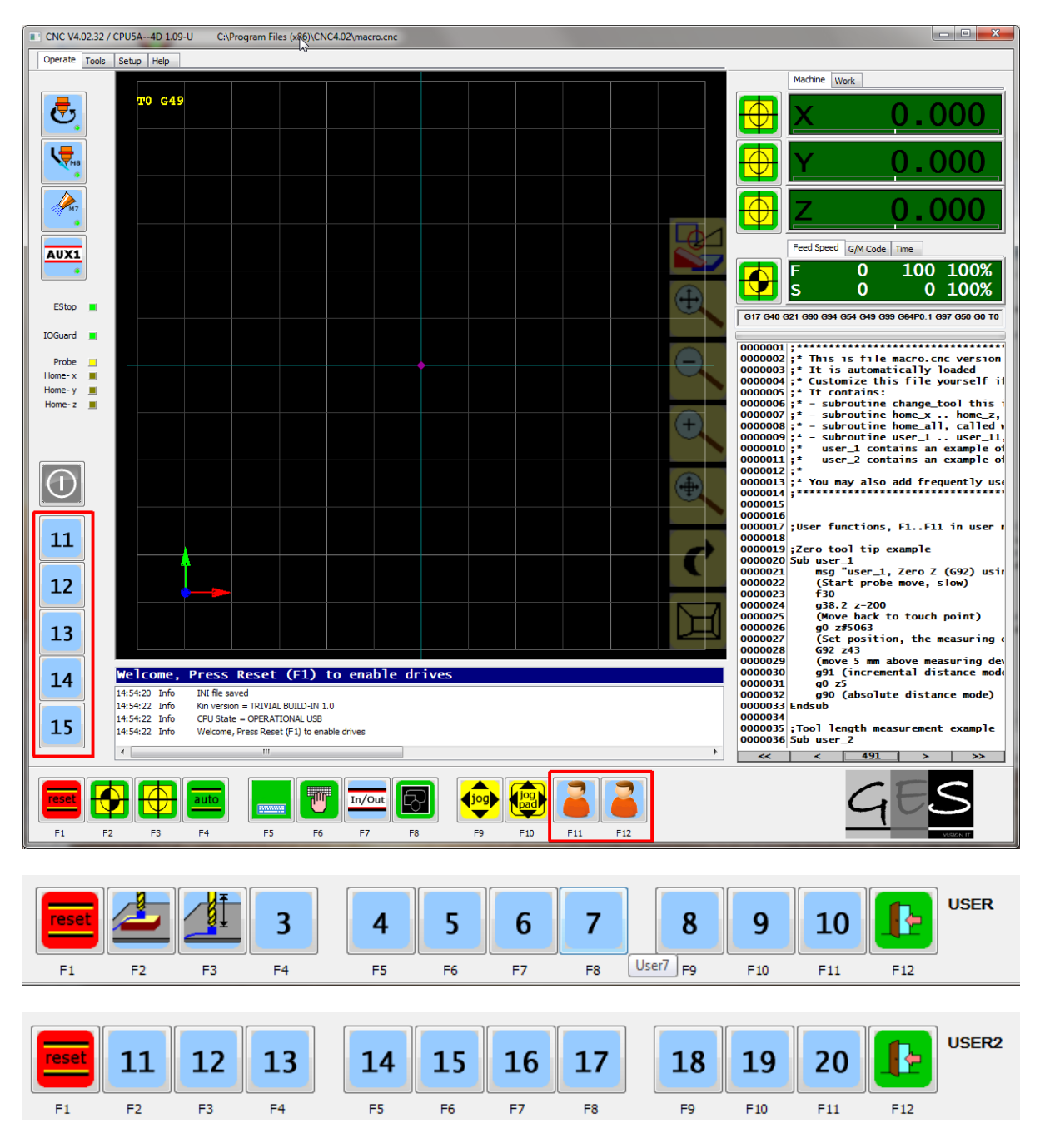

As you can see, these button pictures are also all customized.

What can we do with user buttons?

User buttons are connected to sub routines (sometimes called macros) in the macro.cnc file. The subroutines have fixed names, Sub user\_1 .. Sub user\_20. In the subroutines any interpreter command can be used.

So if your machine has special I/O, it can be switched on/off with one of the user buttons. An example would be a vacuum table.

## **2.7 CREATE A CUSTOM SETUP EXE**

This allows to distribute the customized version. Very useful for dealers of Eding CNC products.

It is done using a tool called **inno-setup**. It can be downloaded from here [http://www.jrsoftware.org](http://www.jrsoftware.org/)

EdingCNC provides a special inno-setup script to build an setup.exe file using an existing installation. The script can be obtained from Eding CNC, send an email if you are interested and would like to use it.

The script can be opened in inno setup compiler ith shows like this:

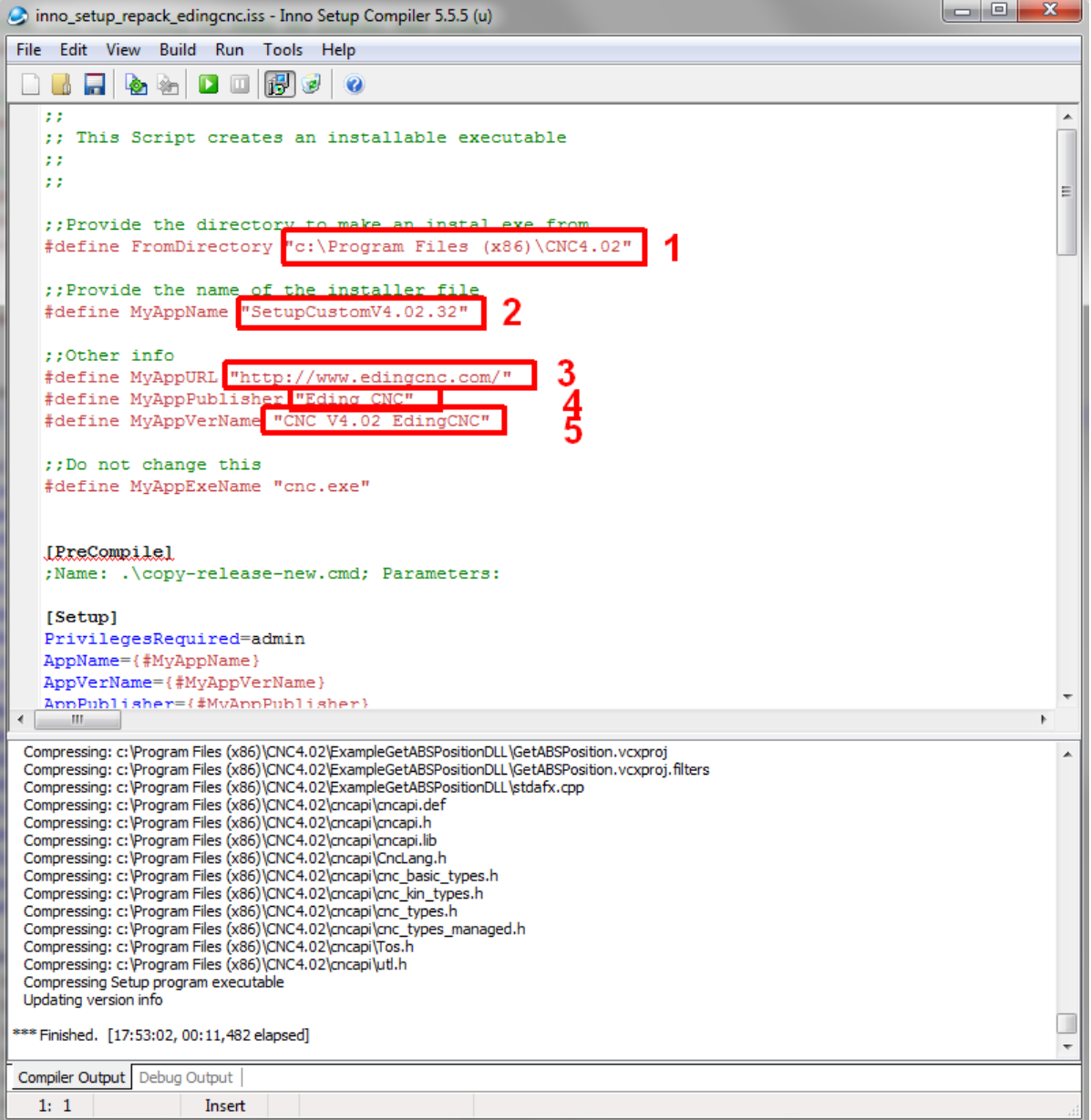

- 1: The directory of the customized installation.
- 2: The name of the setup executable that is generated (build->compile)
- 3: the name of your website.
- 4: The name of your company
- 5: The application name